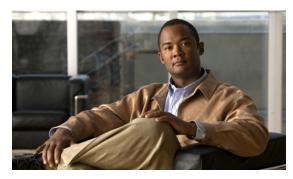

CHAPTER 6

# **Pair the Cisco DMS Appliances**

#### Revised: May 31, 2011

- Concepts, page 6-1
- Procedures, page 6-1

## **Concepts**

- Overview, page 6-1
- Avoid Pairing Failures, page 6-1

### **Overview**

This chapter explains how you can use Appliance Administrative Interface (AAI) to pair a Cisco Show and Share appliance with a Cisco Digital Media Manager (DMM) appliance. You must pair your Cisco DMM appliance and your Cisco Show and Share appliance after initial configuration, after performing a software recovery on one or both appliances, or after changing the hostname or IP address of one or both appliances.

### **Avoid Pairing Failures**

- Pairing fails when you complete these steps in the wrong order. You must use AAI on your Cisco
  Cisco Show and Share appliance before you use AAI on your Cisco DMM appliance. Do not
  reverse this order or try to use AAI simultaneously on both appliances.
- Do not use the POP option on the pairing menu. Doing so may cause Cisco Show and Share to fail.
   If you accidently choose the POP option, you will need to re-pair the Cisco Show and Share and DMM appliances.

### **Procedures**

• Pair Your Appliances, page 6-2

### **Pair Your Appliances**

#### **Procedure**

#### **Step 1** From the appliance that runs Cisco *Show and Share 5.2*:

- **a.** Log in as **admin** to the Appliance Administration Interface (AAI).
- **b.** Choose **APPLIANCE\_CONTROL > PAIR APPLIANCE**.
- c. Choose DMM.

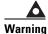

#### Do not choose any other option than DMM.

**d.** Enter the fully-qualified domain name (FQDN) for your Cisco DMM appliance.

This is the DNS name. Do not enter an IP address.

e. Press Enter.

Your Cisco Show and Share appliance receives and successfully imports a digital certificate from your Cisco DMM appliance.

**Step 2** From the appliance that runs Cisco Digital Media Manager 5.2:

- **a.** Log in as **admin** to the Appliance Administration Interface (AAI).
- **b.** Choose **APPLIANCE\_CONTROL > PAIR APPLIANCE**.
- c. Choose SHOW\_AND\_SHARE.

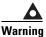

### Do not choose any other option than SHOW\_AND\_SHARE.

**d.** Enter the fully-qualified domain name (FQDN) for your Cisco Show and Share appliance.

This is the DNS name. Do not enter an IP address.

e. Press Enter.

Your Cisco DMM appliance receives and successfully imports a digital certificate from your Cisco Show and Share appliance.